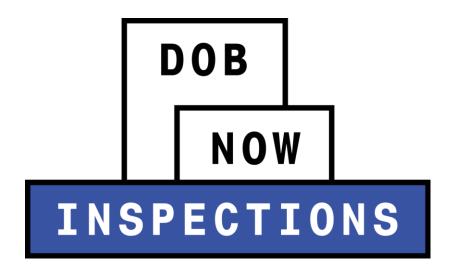

**Certifying Objections** 

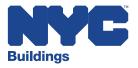

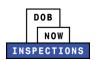

# **Table of Contents**

| Introduction                                         | . 2 |
|------------------------------------------------------|-----|
| DOB NOW: Inspections Overview                        | . 2 |
| Certification of Objections                          | . 3 |
| Submitting Certification of Objections Documentation | . 3 |

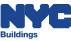

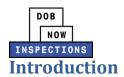

### **DOB NOW:** *Inspections* Overview

DOB NOW: *Inspections* is an online portal for Owners, Licensed Professionals (LPs)<sup>1</sup>, and their Delegates to conduct Inspection-related business with the Department of Buildings. DOB NOW: *Inspections* organizes information using Records. Records are Jobs, BPP Jobs, Place of Assembly, Permits, Devices, Notices, Work, Applications, Certifications, Sign Off Requests & Gas Authorization Requests. Using DOB NOW: *Inspections*, Licensed Professionals, Owners, and their Delegates will be able to request the following types of Development Inspections online:

| Electrical            | Plumbing          |
|-----------------------|-------------------|
| Fire Suppression      | Signs             |
| Construction          | Boilers           |
| Elevators             | Cranes & Derricks |
| Oil Burning Equipment | BPP               |
| High Rise Initiative  | Sustainability    |

After registering for an account that is associated to your Records, Owners, LPs, and their Delegates can use DOB NOW: *Inspections* to:

- View information related to your Records
- Request Inspections and view the Results
- Request Gas Authorizations and Plumbing Sign Offs
- Receive emails at milestones in your Inspection cycle
- Upload documentation to certify certain Objections
- Assign Delegates (delegate responsibility to other Registered Users)
- Submit Certification documentation (LPs and Crane Owners only)
- Upload PVT Inspection results (PVTs only)
- Group Records into manageable 'Collections'

The purpose of this User Manual is to provide instruction on how to certify Objections in DOB NOW: *Inspections*.

<sup>&</sup>lt;sup>1</sup> LPs are defined as: Electrical Contractors, Elevator Agencies/Inspectors, Fire Suppression Contractors, General Contractors, Oil Burner Installers, Master Plumbers, Sign Hangers, Professional Engineers, Registered Architects, and Registered Landscape Architects

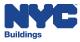

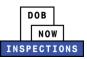

# **Certification of Objections**

If an Objection is observed in the field and it does not require Buildings to return to the site for a Re-inspection, it is called a Certifiable Objection. You can view all Objections using DOB NOW: *Inspections*, including those that are Certifiable. DOB NOW: *Inspections* allows Owners, LPs, and their Delegates to upload documentation to resolve Certifiable Objections.

## **Submitting Certification of Objections Documentation**

To certify an Objection, follow the steps below. You can only certify one Objection at a time. If you have multiple Objections on a Record, you must follow the steps below for each individual Objection.

- 1. Navigate to the DOB NOW: *Inspections* login page from the Department of Buildings' website
- 2. Enter your DOB NOW: *Inspections* User Name and Password and click **Login.** Please refer to the *Account Registration and Management* User Manual before moving forward with the steps below if you do not already have an DOB NOW: *Inspections* account.

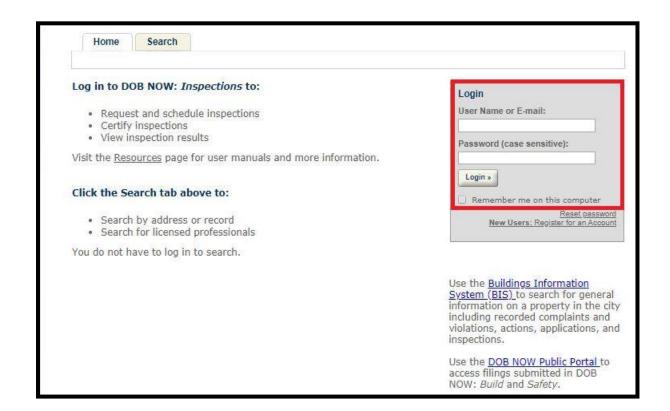

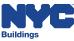

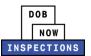

3. From the Home Page, click the **Search tab**.

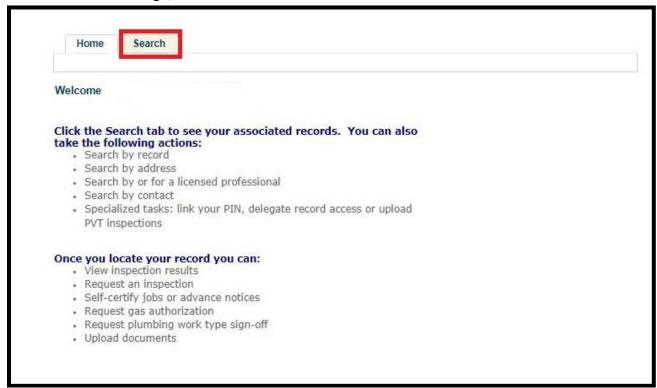

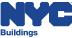

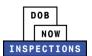

- 4. Locate the Record for which you would like to submit certification of objection documentation. This can be done in one of two ways:
  - a. Option 1: Navigate through your list of Records using the **<Prev**, **Next>**, or the page number links. If the page does not advance, please refresh your browser and try again.
  - b. Option 2: Scroll down to the Search by Record Information area and search for Records. Please refer to the Searching User Manual for additional instructions on how to search in DOB NOW: Inspections.

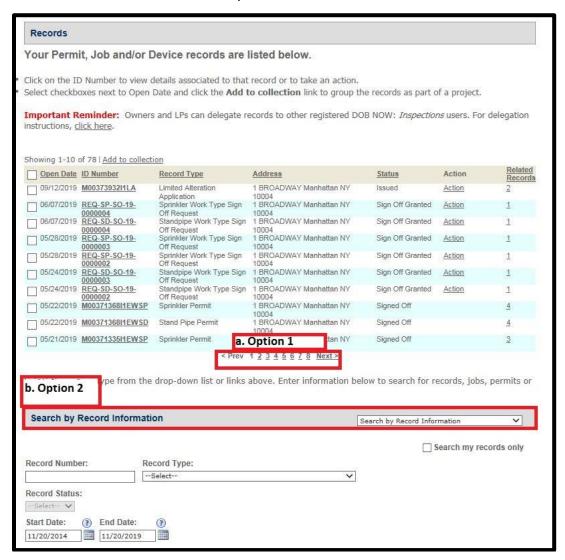

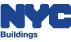

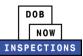

5. Click the **ID Number** of the appropriate Record.

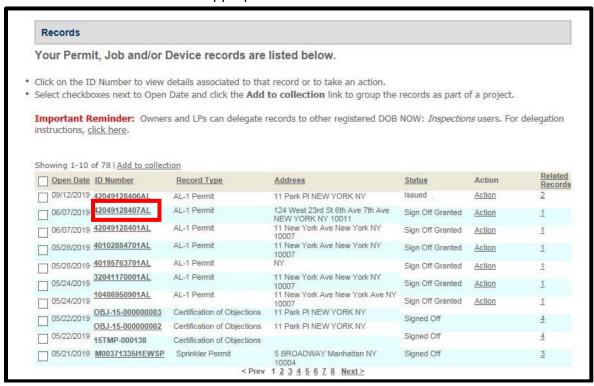

6. You will see the Objection(s) listed in the orange banner. Click the **View additional details** link to view more details about the Objection(s).

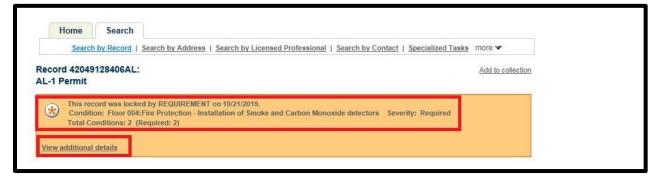

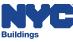

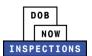

- 7. Additional details will display in the Conditions of Approval section. This section defaults to display open Objection(s). You can also see whether the Objection(s) is certifiable.
  - Please Note: Click **View Those Met** to expand the list to include Resolved Objections.

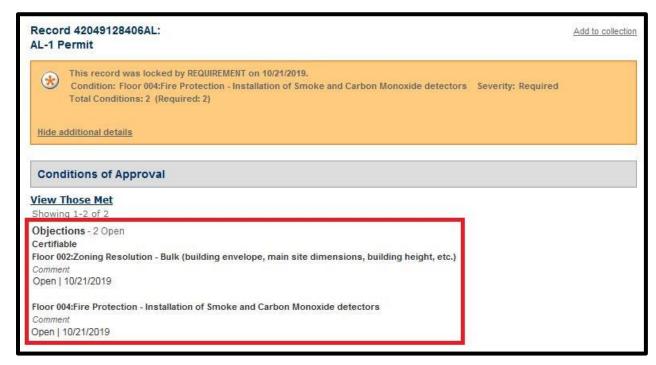

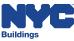

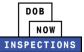

8. Click **Actions** in the Record Details section.

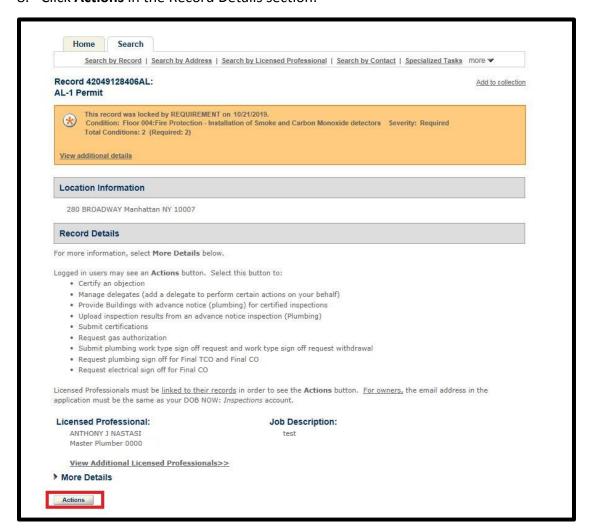

9. Select the radio button next to **Certification of Objections**. Click **Continue Application**.

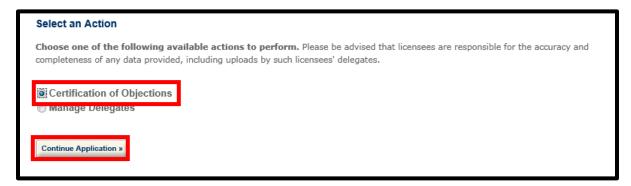

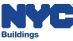

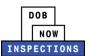

- 10. The list of Objections available for Certification will appear. Select the **checkbox** next to the Objection you want to certify. Click **Open Selected Objections**.
  - Please Note: Only one Objection may be certified in each transaction. You must repeat the steps in this section for each Objection.

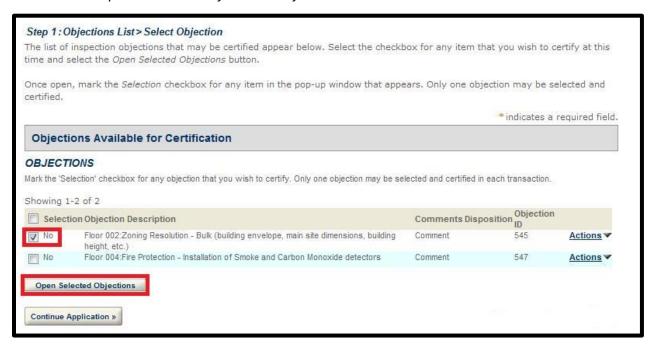

- 11. Check the box next to Selection. Click Submit.
  - Please Note: The other fields on this page cannot be modified.

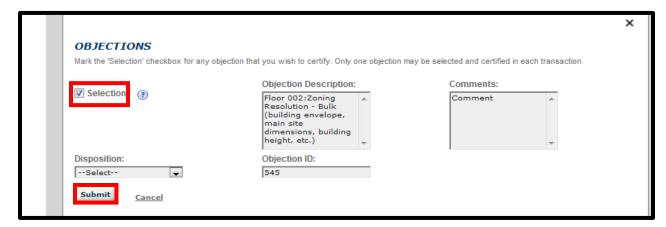

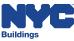

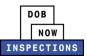

12. You will see the Selection turns from "No" to "Yes". Click **Continue Application**.

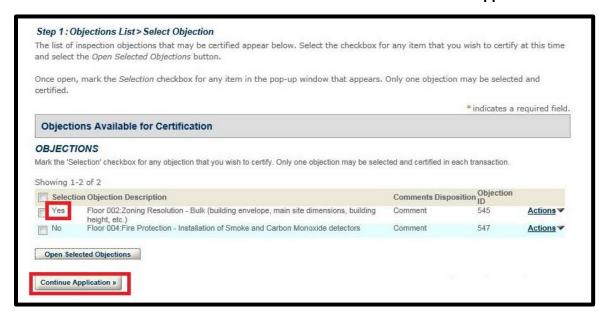

#### 13. Click **Upload Attachment**.

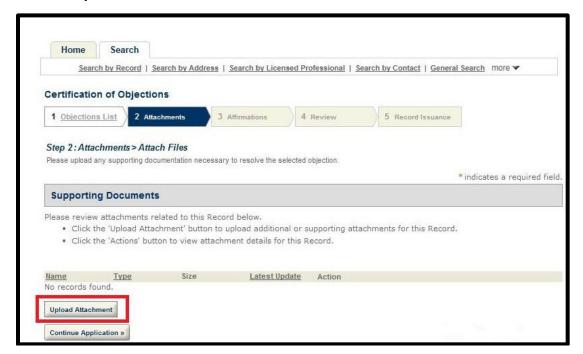

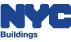

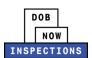

- 14. The File Upload page will appear. Click **Select Files** to locate the appropriate file(s) from your computer. The document types you can upload include:
  - Affidavit of Certification
  - Photograph of Resolved Condition
  - Photograph of Unresolved Condition
  - Additional Supporting Documentation

#### Please Note:

- Microsoft Silverlight is required to upload documents in DOB NOW: Inspections. If you are having problems with Google Chrome we recommend switching to Internet Explorer.
- Use the Photograph of Unresolved Condition and Photograph of Resolved Condition document types to upload photographs of "Before" and "After" conditions as evidence that the Objection has been resolved.
- Multiple documents can be uploaded for a single Certification of Objection.
- The maximum file size allowed is 10 MB.
- DOB signatures and/or official seals must be visible in the uploaded file. If the
  document has a raised seal, the seal should be made visible by using a pencil to
  shade over the raised portion of the seal prior to scanning and uploading.

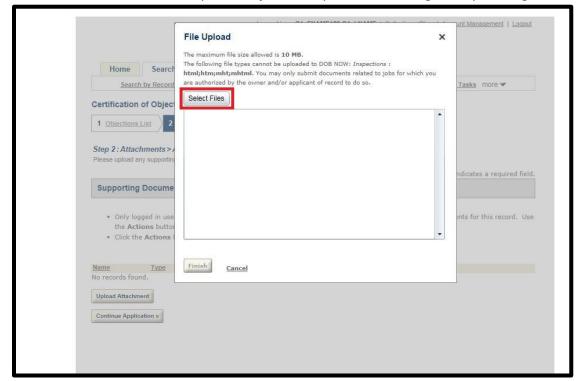

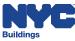

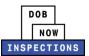

15. Once the file has uploaded, click Finish.

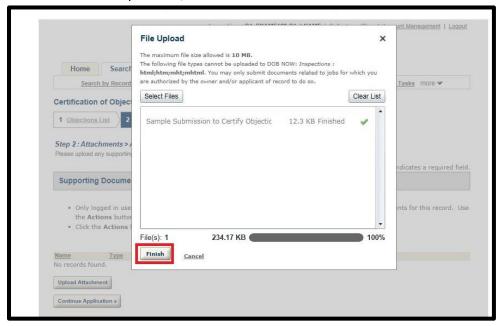

- 16. Select an option from the **Type** dropdown to classify the type of document you uploaded.
  - The document types include:
  - Affidavit of Certification
  - Photograph of Resolved Condition
  - Photograph of Unresolved Condition
  - Additional Supporting Documentation

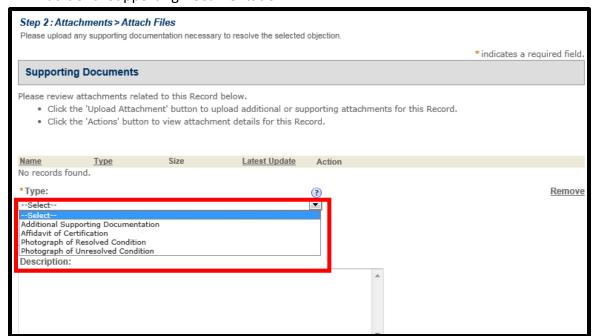

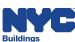

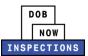

17. The **Description** field is optional.

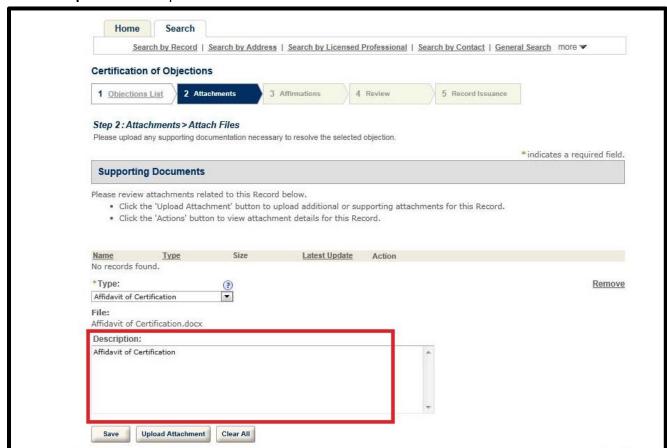

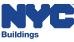

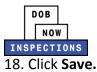

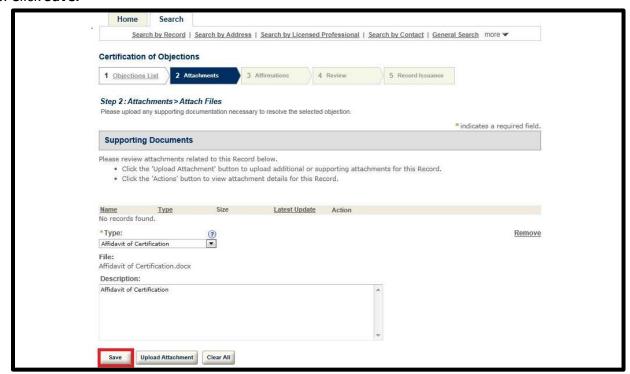

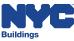

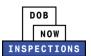

19. Upload additional attachments if necessary by clicking **Upload Attachment** and repeating the previous steps to upload the document. Click **Continue Application.** 

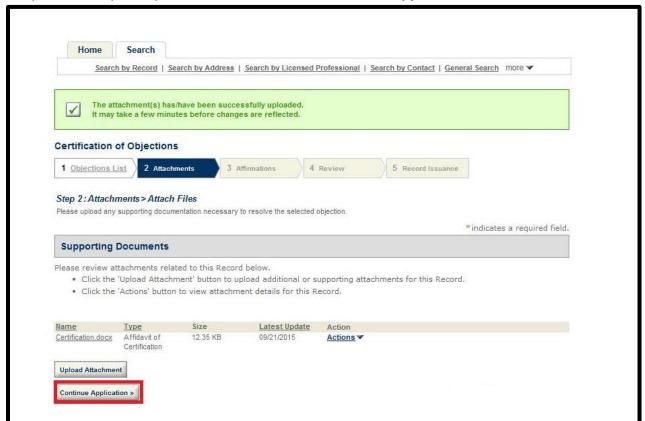

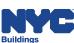

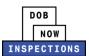

- 20. Read the affirmation statement that applies to you, and check the checkbox to indicate acceptance of the statement.
  - If you are a Licensed Professional, accept the "For Licensed Professionals" affirmation statement.
  - If you are <u>not</u> a Licensed Professional, accept the "For All Other Users" affirmation statement.

#### Click Continue Application.

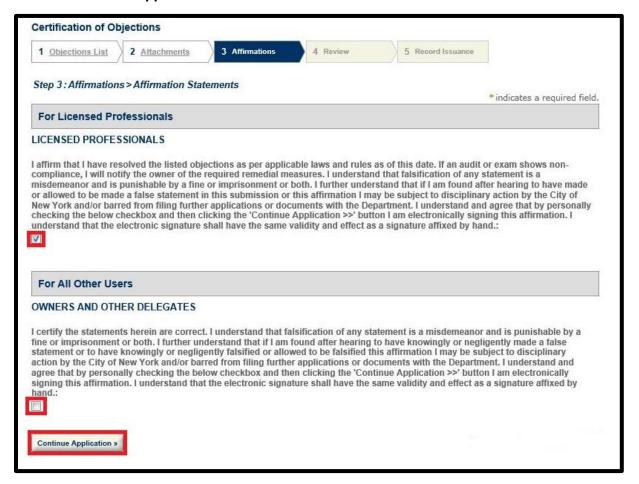

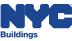

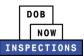

21. Click **Continue Application** to submit the Certification of Objection.

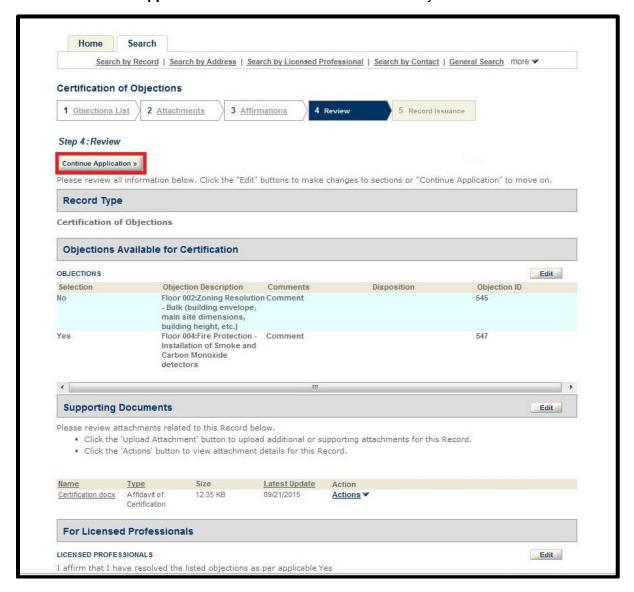

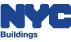

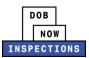

22. The confirmation message below will display on the screen.

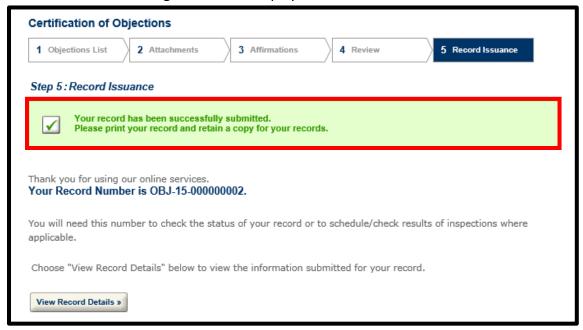

- 23. If you have multiple Certifiable Objections on a Record, you must repeat these steps for each Certifiable Objection.
  - Please Note: You cannot submit multiple Certifications for the same Objection
- 24. You will receive an Approval or Rejection email once the Department of Buildings has reviewed the documentation for each open Objection on the Record.
- 25. Upon approval of the last Certification of Objection on a Record, an updated Inspection Report will be generated, indicating the Inspection has been Passed. This Inspection Report will be accessible from DOB NOW: *Inspections* and can be used when requesting a Letter of Completion or Sign Off.

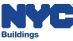